Segue o passo a passo para baixar o Software Desktop:

Acesse <http://www.uniko.com.br/Download.aspx> e baixe o programa Uniko Desktop, em que você monta produtos sem estar conectado à internet, assim você terá mais facilidade e muito mais ferramentas para montar seus produtos.

Na área "download", destacada abaixo em cor-de-rosa, selecione o tipo de Windows que você utiliza para começar a baixar o arquivo:

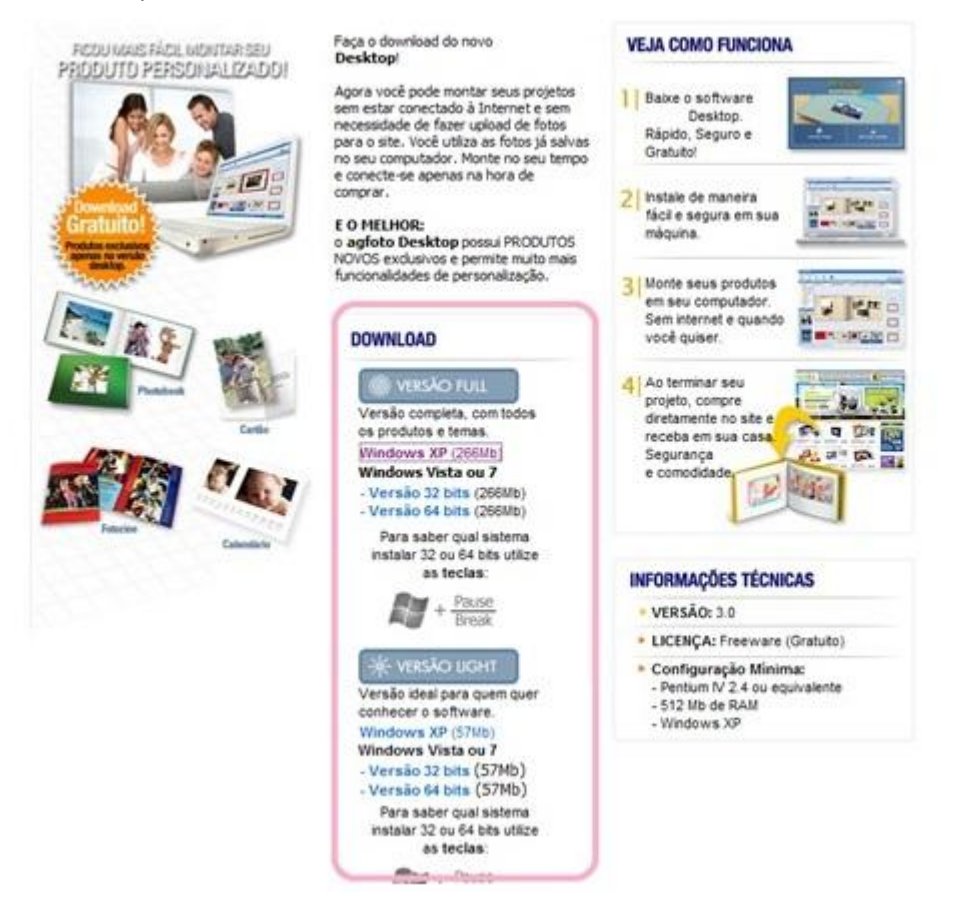

**Para saber se o seu Windows é 32 ou 64 bits, aperte as teclas Windows + Pause Break.**

Feito isso, uma caixa de download se abrirá automaticamente. Você deve clicar em "salvar" e escolher qualquer pasta de seu computador como destino para o Software Desktop:

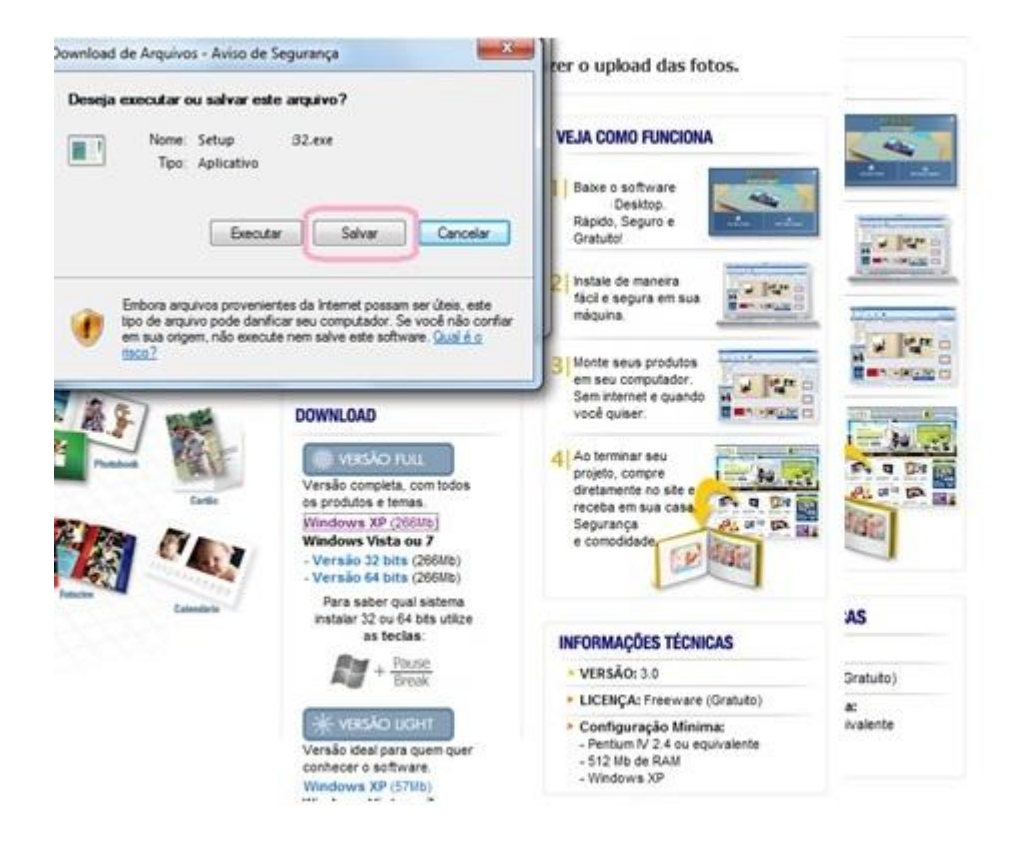

Terminado o download, você deve procurar pelo seguinte ícone:

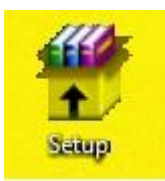

Ao clicar nesse ícone, a instalação do Software será iniciada, clique em "**instalar**" para dar continuidade, conforme destacado na imagem abaixo:

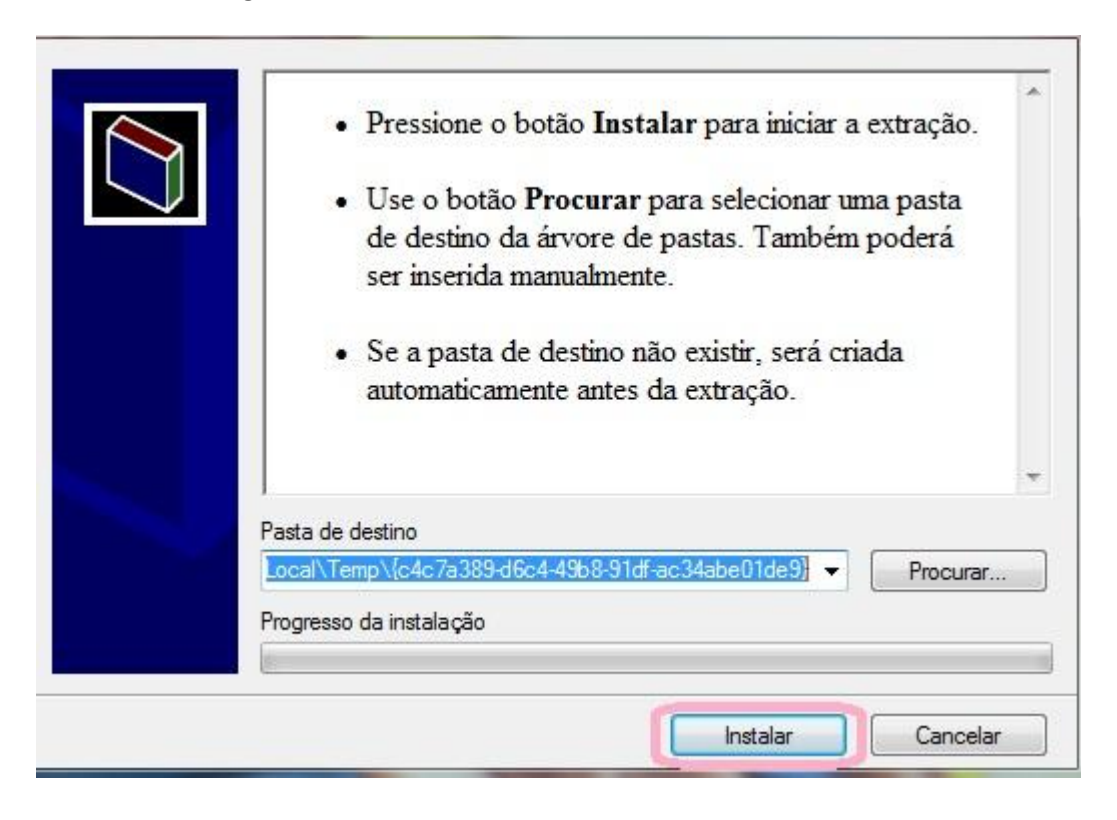

Feito isso, você será direcionado para outra janela, onde deverá clicar em "avançar":

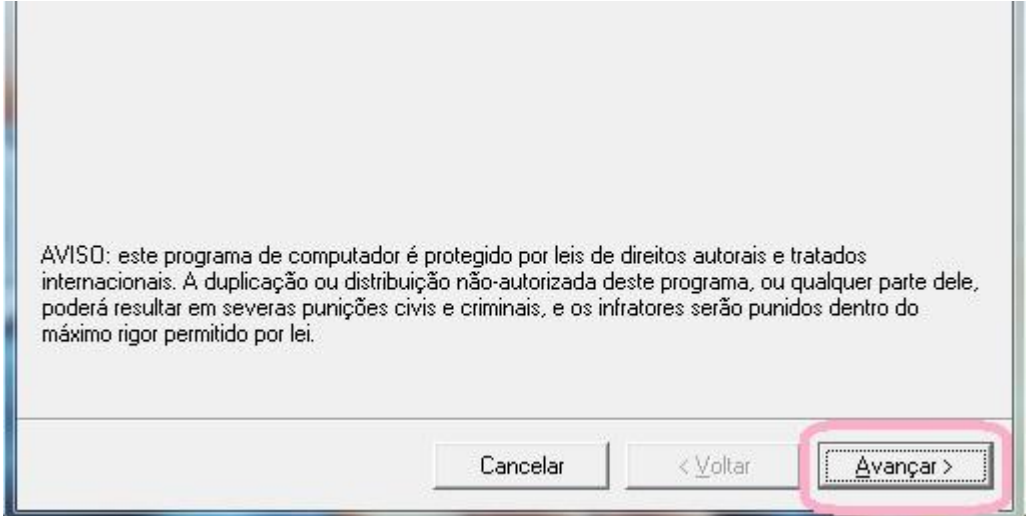

No passo seguinte, você poderá selecionar uma pasta qualquer para salvar o Software Desktop, para isso, clique em "pesquisar". Caso não queira selecionar nenhuma pasta em especial, clique em "avançar" e o Software será instalado em sua área de trabalho:

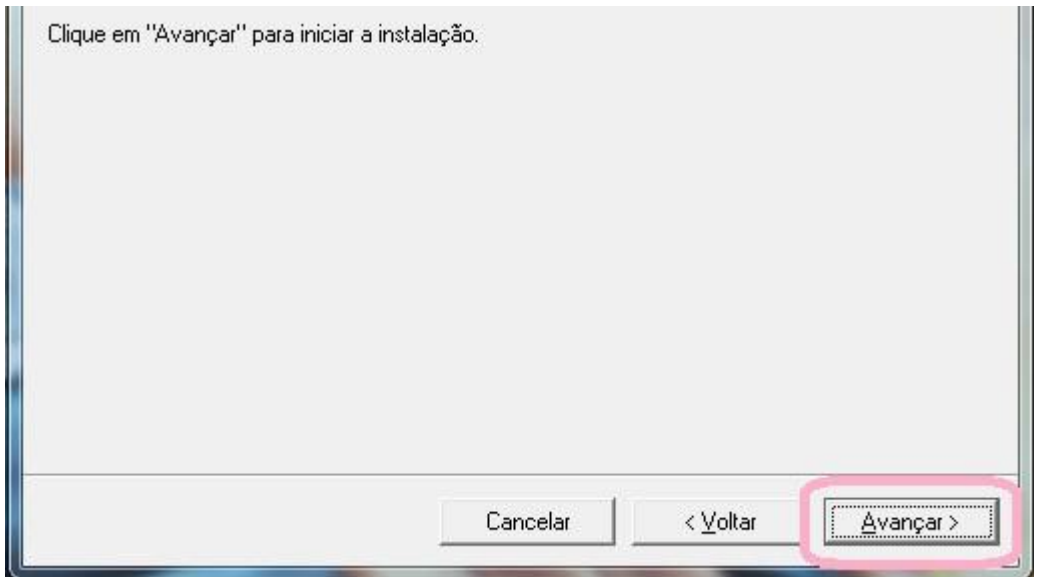

Após o download ser finalizado, você irá visualizar a seguinte tela e deverá clicar em "fechar":

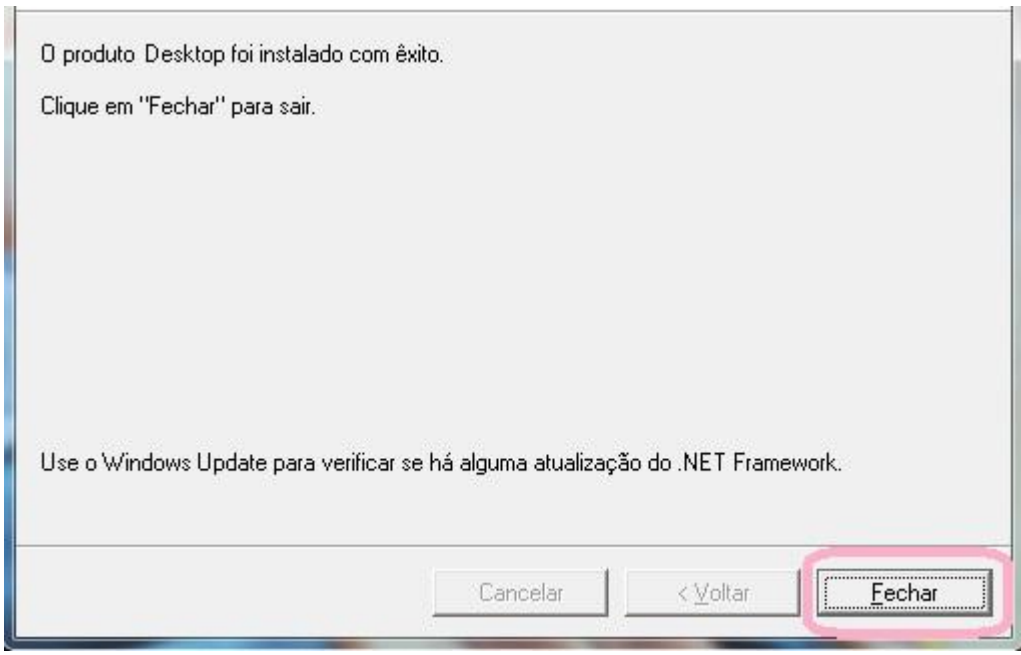

Procure em sua área de trabalho o seguinte ícone:

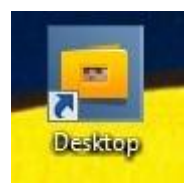

Ao clicar nele, poderá aparecer uma mensagem referente a atualização do software, basta clicar em "não":

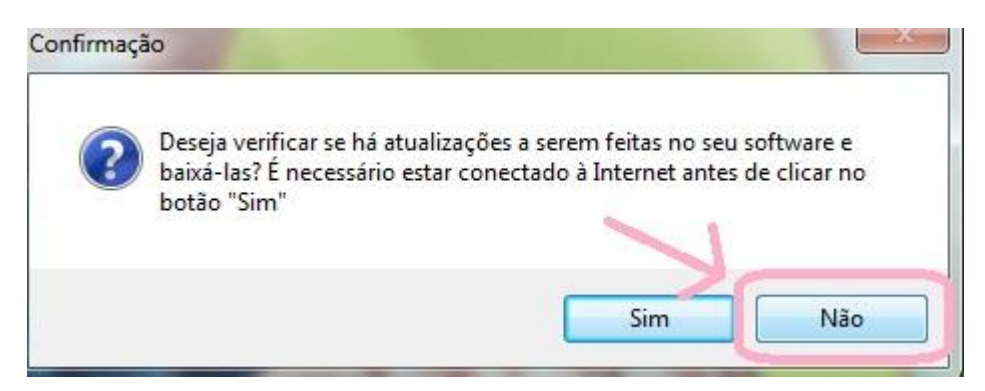

A caixa aberta depois disso deve ser a seguinte:

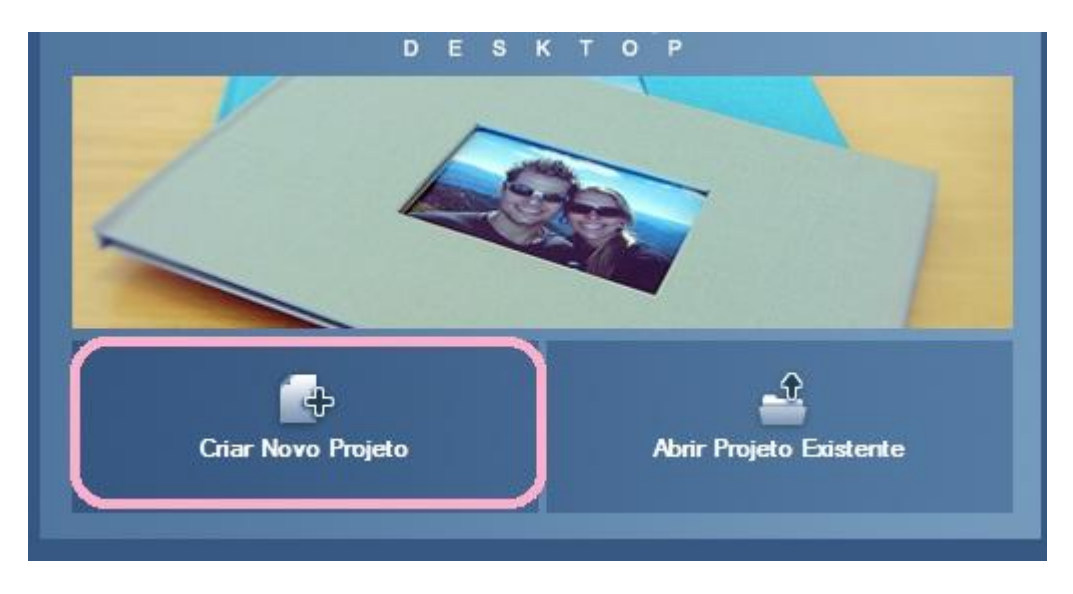

Clique em "criar novo projeto" e escolha um produto, clicando em "avançar":

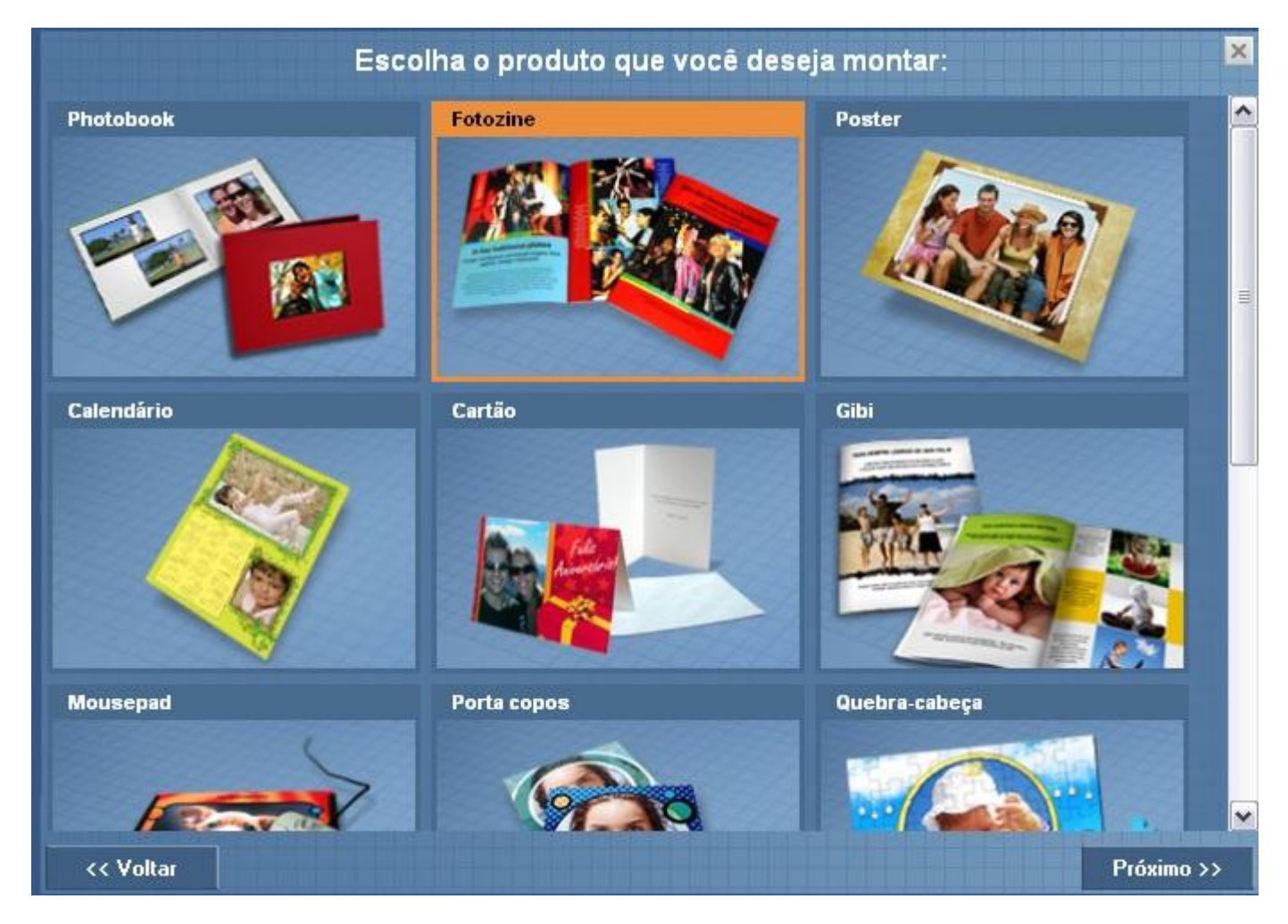

Depois disso você será direcionado a página do software onde terá todos os recursos para montar o produto que desejar.

Gostaríamos de lembrar que não podemos fazer o projeto para você, já que os álbuns de nosso site são produtos únicos, produzidos a partir da criatividade de cada um de nossos clientes.